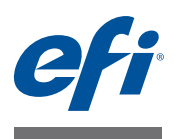

# **Fiery proServer** 用户指南

祝贺您购买了 EFI" Fiery" proServer,这是一款用于您的 printer 的功能强大的生产 解决方案。

# 开始之前

确保您已完成以下操作:

- 安装 Fiery proServer 的物理组件并激活 Fiery XF 许可证 (请参阅 《EFI 简介》 Fiery proServer 和 《安装指南》)
- 设置 Fiery proServer 与 printer 配合使用 (请参阅 《*快速入门指南》*)

# 关于本文档

本文档介绍安装 Fiery proServer 后如何保持良好的工作状态。其中包含以下主题:

- Fiery proServer 前面板,包括控制面板 (请参[阅第](#page-1-0) 2 页)
- 如何启动、关闭和重新启动 Fiery proServer (请参[阅第](#page-3-0) 4 页)
- 更改 Fiery proServer 和 Fiery XF 的语言 (请参阅 第 8 [页\)](#page-7-0)
- 备份 Fiery proServer 系统 (请参阅第 9 [页\)](#page-8-0)
- 将 Fiery proServer 系统恢复到早期状态 (请参阅第10页)
- 重新安装 Fiery XF 许可证文件 (请参阅第 [12](#page-11-0) 页)
- 使用防病毒软件 (请参阅 第 [14](#page-13-0) 页)
- 网络桥接 (请参阅第 [14](#page-13-1) 页)
- 故障排除 (请参阅 第 [16](#page-15-0) 页)

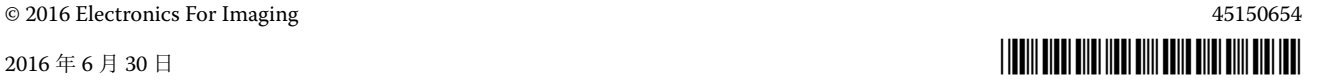

# **Fiery proServer** 组件

# <span id="page-1-0"></span>前面板

前面板包含下列组件:

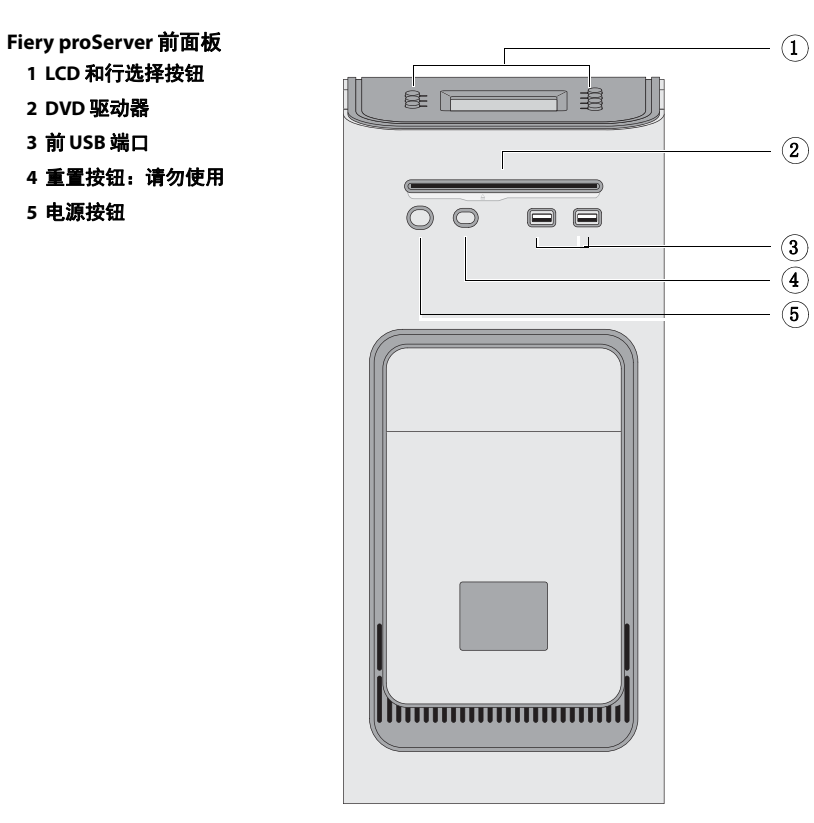

# 控制面板

控制面板位于 Fiery proServer 的前上方。

#### **Fiery proServer** 控制面板

- 活动指示灯 (**Fiery XF** 不使 用)
- 液晶显示屏 **(LCD)**
- 行选择按钮
- 宝石形按钮
- 按钮 (由安装人员使用)

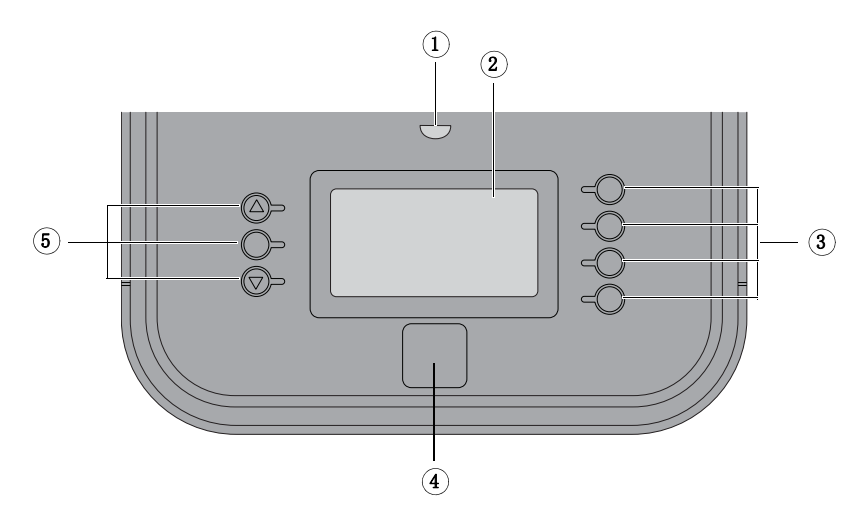

使用 Fiery proServer 控制面板时请遵守以下注意事项:

• 避免按液晶显示屏 (LCD) 的表面。

对 LCD 施压会导致它变色。

- 将软布用镜头清洁剂浸湿来清洁 LCD 表面。 其他溶剂 (比如水)可能会损坏 LCD。
- 小心操作 LCD。

如果 LCD 断裂且里面的液晶泄漏出来,则避免接触这些液晶。如果接触到液 晶,请立即用肥皂和清水冲洗皮肤。

# 按钮

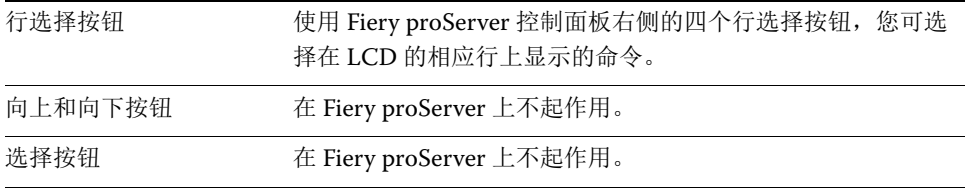

# 命令

Fiery proServer 的 LCD 有四个命令。

您可按 Fiery proServer 控制面板右侧的相应行选择按钮来选择一个命令。

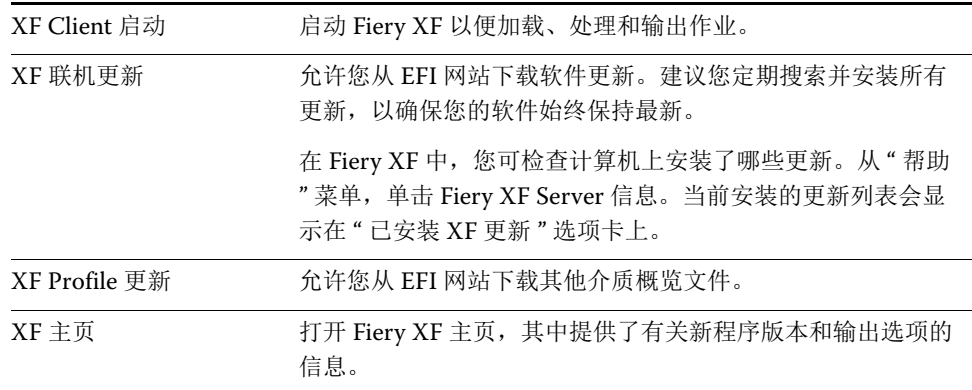

# <span id="page-3-0"></span>关闭、重新启动和启动 **Fiery proServer**

一般情况下,您可退出 Fiery proServer, 而打印机可以始终运行。本节介绍如何根 据需要关闭和重新启动 Fiery proServer。

重要提示

请始终按照以下过程操作。请勿使用 Fiery proServer 前面的重置按钮来关闭或重 新启动系统。

#### 关闭 **FIERY PROSERVER**

**1** 确认 **Fiery proServer** 未在接收、处理或打印任何文件。

如果系统刚完成处理,则在系统进入空闲状态后等待至少五秒,然后再继续操作。

**2** 退出 **Fiery XF**。

在"文件"菜单中,单击"退出",关闭 Fiery XF 客户机。然后右击 Fiery XF Control,再单击 "Fiery XF 服务器停止 " 停止 Fiery XF 服务器。

- **3** 将鼠标指针移动至屏幕左下角以看到 **Windows** 图标。
- **4** 右键单击 **Windows** 图标,指向 **"** 关机或注销 **"**,然后单击 **"** 关机 **"**。

允许系统完全关闭。

#### <span id="page-3-1"></span>重新启动 **FIERY PROSERVER**

如果 Fiery proServer 连接有 USB 驱动器, 则在重新启动前移除它。否则, Fiery proServer 将不会重新启动。

- **1** 确认 **Fiery proServer** 未在接收、处理或打印任何文件。
- **2** 退出 **Fiery XF**。

在"文件"菜单中,单击"退出",关闭 Fiery XF 客户机。然后右击 Fiery XF Control,再单击 "Fiery XF 服务器停止 " 停止 Fiery XF 服务器。

- **3** 将鼠标指针移动至屏幕左下角以看到 **Windows** 图标。
- **4** 右键单击 **Windows** 图标,指向 **"** 关机或注销 **"**,然后单击 **"** 重启 **"**。

等待系统重新启动,且监视器上出现登录窗口。

**5** 输入 **Admin** 密码,然后按 **<Enter>**。

Fiery.1 是默认 Admin 密码且区分大小写。不过,管理员可能已更改了密码。如果 丢失密码, 则必须将 Fiery proServer 重置为其出厂状态。有关详细信息, 请参阅 第 10 页的 " 将 Fiery proServer [系统恢复到早期状态](#page-9-0) "。

登录后, 将出现 Fiery proServer 桌面。

## <span id="page-4-0"></span>启动 **FIERY PROSERVER**

**1** 将 **Fiery proServer** 背面的电源开关设置在 **"** 开 **" (|)** 的位置上。

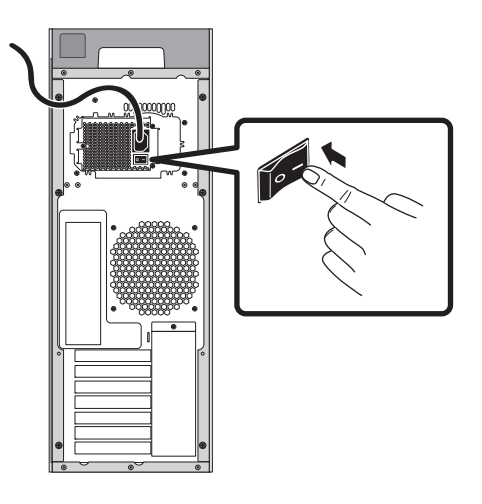

图 1: Fiery proServer 电源开关

### **2** 打开 **Fiery proServer** 的电源。

按一下电源按钮,然后释放,打开系统。电源自动感应电压是否正确。

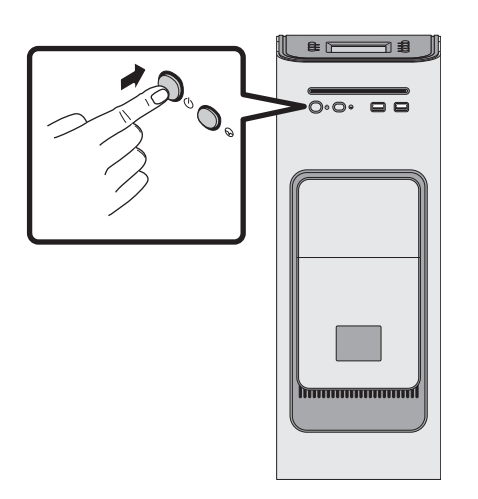

图 2: Fiery proServer 电源按钮

## **3** 进入监视器的 **"** 管理员登录 **"** 页面,在密码字段中输入 Fiery.1,然后按 **<Enter>**。

准确键入 Fiery.1。该密码区分大小写;例如, fiery.1 为无效密码。

**4 Fiery proServer** 桌面出现在监视器中后才可以继续启动, **Fiery XF** 命令出现在 **Fiery proServer** 前上方的控制面板中。

Fiery proServer 需要用大约两分钟的时间来启动。

默认情况下, Windows 任务栏是隐藏的。任务栏包含:

- <mark>专</mark> Fiery XF Control, 用来控制 Fiery XF server 的工具
- G Fiery OS 工具, 用于更改操作系统和键盘、Fiery XF Control 和 Fiery XF 语 言的工具
- **5** 要显示 **Windows** 任务栏,请执行以下操作之一:
	- 要显示任务栏,将指针移至屏幕底部。
	- 要始终显示工具栏,请右击任务栏,然后单击"属性"。在"属性"对话框中, 单击"任务栏"选项卡。选择"锁定任务栏",并清除"自动隐藏任务栏"。单 击 " 确定 " 以关闭对话框。

Fiery XF Control 图标不会立即出现在任务栏的状态区域。单击向上箭头以显示隐 藏图标,然后将 Fiery XF Control 图标从隐藏图标区拖至状态区域。

# **Fiery XF**

Fiery XF 是一款快速、高性能的光栅图像处理器 (RIP), 其可提高 printer 的颜色 质量和生产力。

## 启动 **Fiery XF**

Fiery XF 会在您启动 Fiery proServer 后自动启动。如果您因为某些原因退出 Fiery XF,您可以按照以下步骤重启程序:

### 启动 **FIERY XF**

### **1** 执行下列操作之一:

• 双击桌面上的 Fiery XF 客户端图标。

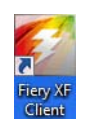

图 3: Fiery XF 客户端图标

- 右键单击 Fiery XF Control, 然后单击 "Fiery XF 客户端启动"。
- 按 Fiery proServer 控制面板上对应 " 客户端启动 " 命令的行选择按钮。
- " 欢迎使用 " 屏幕在您每次启动 Fiery XF 客户端时出现。它分为三个部分:
- " 新功能 " 提供关于新程序特性、改进和新增打印机支持的信息。
- " 您知道吗 " 包含如何使用特定 Fiery XF 特性的用例和提示。
- " 您的软件维护和支持协议 " 显示您的软件维护和支持协议 (SMSA) 的状态。通 过单击本部分中的链接,您可以续订 SMSA。

如果不想 " 欢迎使用 " 屏幕在每次启动时显示,取消勾选 " 在应用程序启动时显示 " 复选框。不过,许可证续订提醒仍将在有效期截止日期的 90 天、 30 天和 7 天前 显示。要按需显示"欢迎使用"屏幕, 在 Fiery XF 的"帮助"菜单中单击相应的项 目。

### 访问 **Fiery XF** 帮助

Fiery XF 包括全面的帮助系统:

- 应用程序帮助提供如何设置和使用 Fiery XF 每个功能的详细信息。在 " 帮助 " 菜单中,单击帮助。
- 上下文相关的帮助对每个窗格上的设置进行简要说明。您可通过属性检查器中 的菜单按钮访问上下文相关的帮助。右击窗格栏右侧的菜单按钮,然后单击" 帮助 "。

# 更新软件

重要提示

设置 Fiery XF 之前, 请确保您的软件为最新版本。要更新软件, 必须将 Fiery proServer 连接至网络。

一定要确保您的计算机上安装的是最新版本的 Fiery XF 。搜索可用的程序更新以 确保 Fiery XF 版本保持最新。

#### 检查 **FIERY XF** 更新

**1** 按 **Fiery proServer** 的控制面板上对应 **"** 联机更新 **"** 的行选择按钮。

#### **2** 选择并下载任何可用更新。

确保按照编号顺序下载更新,每次下载一项。重复该步骤,直至不再显示进一步更 新。

# <span id="page-7-0"></span>更改语言

### 更改 **Fiery proServer** 的语言

如果需要的话,您可以更改系统语言。

注意 : 语言更改最多需要 15 分钟来完成。语言更改进行时不能取消。

语言更改适用于操作系统、 Fiery XF Control 和 Fiery XF。

#### 要更改 **FIERY PROSERVER** 的语言

**1** 在屏幕底部的 **Windows** 任务栏中,单击 **Fiery System Tools** 图标。

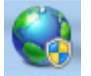

图 4: Fiery System Tools

**2** 按照屏幕中的说明选择新的语言。

语言更改结束后, Windows 将自动重启。

### 更改 **Fiery XF** 的语言

Fiery XF 有自己的语言设置,该设置覆盖了 Fiery proServer 的语言设置。这样就 可以用不同于操作系统和 Fiery XF Control 的语言显示 Fiery XF 。

### 要更改 **FIERY XF** 的语言设置

注意: 要显示某种受支持的亚洲语言, Fiery XF 必须在支持双字节字体的操作系 统上运行。

- **1** 在 **System Manager** 中,进入 **"** 编辑 **"** 菜单,单击 **"** 语言 **"**,然后单击一种语言。
- **2** 重启 **Fiery XF** 客户端,新语言才会生效。

# 管理您的 **Fiery proServer** 系统

您可以用系统软件 DVD 重新安装 Fiery proServer 系统, 或者将系统恢复到早期状 态。当您插入 System Software DVD 1 后,一开始显示的屏幕会让您选择 Fiery proServer 系统安装的语言。语言选择适用于操作系统、Fiery XF Control 和 Fiery XF。有关详细信息,请参阅第 12 页的 " 重新安装 [Fiery proServer](#page-11-1) 系统 "。

接下来显示的屏幕中包含以下菜单:

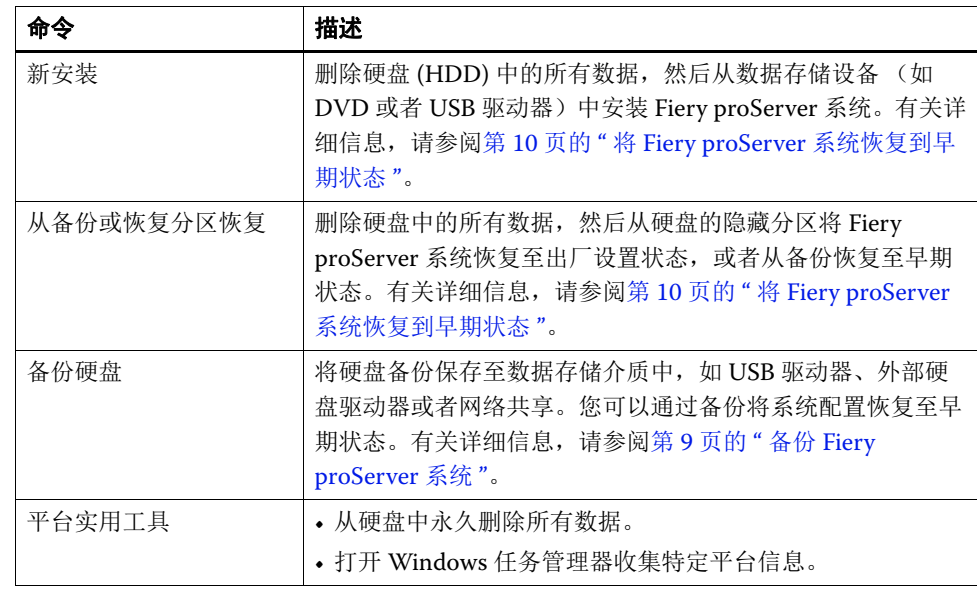

# <span id="page-8-0"></span>备份 **Fiery proServer** 系统

通过创建当前的 Fiery proServer 系统的备份,您可将系统恢复到早期状态而无需 返回到出厂设置。建议定期创建 Fiery XF 系统配置的备份,以在需要将 Fiery proServer 系统恢复到早期状态时使用。

注意,作业文件可以备份,但位于 Export 文件夹中的输出文件因其大小不能进行 备份。

注意: 备份 Fiery proServer 系统最多需要一小时, 具体取决于使用的备份介质和 作业数据量。

#### 要备份您的 **FIERY PROSERVER** 系统

- **1** 退出 **Fiery XF**。
- **2** 插入系统软件 **1 DVD**。
- **3** 重新启动 **Fiery proServer** (请参[阅第](#page-3-1) **4** 页)当重启程序启动后,按 **<F11>**。
- **4** 当询问选择启动设备时,按 **<Enter>**。

等待系统从 DVD 启动, 对于 Windows 系统, 则需等待系统加载安装文件。这将 需要几分钟时间。

**5** 继续按屏幕上的说明操作,直到要求您从下拉列表框中选择一种语言。

这就是引导您完成备份过程所使用的语言。

- **6** 连接数据存储介质,进行备份。
- **7** 当询问要执行的操作时,单击 **"** 备份硬盘驱动器 **"**。

### **8** 在 **"** 备份设置 **"** 屏幕中,执行以下操作:

• 指定您要用作备份目的地的数据存储介质的类型。

您可从 USB 驱动器、 DVD、网络共享或外部硬盘驱动器中进行选择。

- 指定是否在系统备份中包含 Fiery proServer 上驻留的作业文件。
- 取消选择选项以创建可启动的介质。

建议不要创建可引导的备份。可能需要某些计算机设置才能从备份介质引导。 您的计算机可能未对此进行设置。

- **9** 继续按照屏幕上的说明进行操作以备份系统磁盘。
- **10** 根据提示移除 **System Software 1 DVD**,然后按任意键重新启动 **Windows**。

注意: 建议您保存一份 Fiery XF 许可证副本。有关详细信息, 请参阅第 13 [页的](#page-12-0)" 保存您的 [Fiery proServer](#page-12-0) 配置 "。

# <span id="page-9-0"></span>将 **Fiery proServer** 系统恢复到早期状态

有时,可能需要将 Fiery proServer 系统恢复到早期状态。您可通过以下操作来达 到此目的:

• 使用先前创建的备份

恢复后的 Fiery XF 将具有所有设置,包括创建备份当时的系统环境。在创建备 份后进行的任何设置都将丢失。有关详细信息,请参阅第 9 页的 " 备份 [Fiery](#page-8-0)  [proServer](#page-8-0) 系统 "。

• 将 Fiery proServer 系统恢复到出厂状态

Fiery XF 许可证及您的所有 Fiery XF 设置, 包括系统环境, 都将从硬盘中删 除。您需要返回 Fiery proServer 出厂状态, 例如默认密码被更改或忘记密码的 情况下。

• 从头开始重新安装 Fiery proServer

Fiery XF 许可证及您的所有 Fiery XF 设置, 包括系统环境, 都将从硬盘中删 除。您需要从头开始重新安装 Fiery proServer, 例如更换损坏的硬盘后。

#### 从备份恢复 **Fiery proServer/** 将 **Fiery proServer** 恢复至出厂状态

将 Fiery proServer 系统恢复到早期状态最多需要一小时, 具体取决于使用的备份 介质和正在恢复的作业数据的量。

#### 要从备份恢复 **FIERY PROSERVER/** 将 **FIERY PROSERVER** 系统恢复至出厂状态

- **1** 退出 **Fiery XF**。
- **2** 插入系统软件 **1 DVD**。
- **3** 重新启动 **Fiery proServer** (请参[阅第](#page-3-1) **4** 页)

等待系统从 DVD 启动, 对于 Windows 系统, 则需等待系统加载安装文件。这将 需要几分钟时间。

- **4** 如果您要从备份恢复 **Fiery proServer** 系统,请插入备份介质。
- **5** 继续按屏幕上的说明操作,直到要求您从下拉列表框中选择一种语言。

这就是引导您完成恢复过程所使用的语言。

- **6** 当询问您要执行的操作时,单击 **"** 从备份或恢复分区恢复 **"**。
- **7** 当要求选择一个备份源时,选择以下选项之一:
	- 单击 " 从恢复分区恢复 " 可将 Fiery proServer 系统恢复到其出厂状态。
	- 单击 " 搜索此系统中的备份 " 以恢复先前创建的备份。
- **8** 按照屏幕上的说明继续操作。如果提示,确认您是否要擦除硬盘上的所有数据。

在过程结束时, Windows 将自动启动。

如果您将 Fiery proServer 恢复为其出厂状态,则现在必须重新安装 Fiery XF 许可 证。如果您从备份恢复了 Fiery proServer, 则已经安装了许可证。

#### <span id="page-11-1"></span>重新安装 **Fiery proServer** 系统

重新安装 Fiery proServer 可能最多需要一个小时。

#### 要重新安装 **FIERY PROSERVER** 系统

#### **1** 执行下列操作之一:

- 如果 Fiery proServer 正在运行, 退出 Fiery XF。插入 System Software 1 DVD 并重新启动 Fiery proServer。
- 如果 Fiery proServer 已冻结或无响应,按住前面板上的电源按钮直到系统关 闭。按一次电源按钮以启动系统,并立即插入 System Software 1 DVD。

等待系统从 DVD 启动, 对于 Windows 系统, 则需等待系统加载安装文件。这将 需要几分钟时间。

**2** 根据要求从下拉列表框中选择语言。

这就是引导您完成安装过程所使用的语言。

- **3** 当询问您要执行的操作时,单击 **"** 新安装 **"**。
- **4** 单击 **"** 继续 **"** 以确认您要擦除硬盘上的所有数据。
- 5 按照屏幕上的说明继续操作。根据要求,首先插入 System Software 2 DVD, 然后插入 **System Software 3 DVD**。

在过程结束时, Windows 将自动启动。现在,您必须安装 Fiery XF 许可证。

### <span id="page-11-0"></span>重新安装 **Fiery XF** 许可证

如果您刚刚重新安装了 Fiery proServer 系统,或者已经将 Fiery proServer 系统恢 复至其出厂状态,那么您需要安装 Fiery XF 许可证。

#### <span id="page-11-2"></span>重新安装 **FIERY XF** 许可证文件

- **1** 确保加密狗牢固插入到 **Fiery proServer** 后面板的 **USB** 端口中,且加密狗 **LED** 亮起。
- **2** 执行下列操作之一:
	- 在 "Fiery proServer 配置 " 对话框中, 单击 " 激活 Fiery XF"。
	- 右键单击 Fiery XF Control, 然后单击"激活 Fiery XF"。
- **3** 当询问您是否允许以下程序更改这台计算机时,请单击 **"** 是 **"**。

EFI 激活向导将启动。

<span id="page-11-3"></span>**4** 仔细阅读许可协议。然后单击 **"** 接受 **"** 以接受许可协议条款。

如果不接受许可协议条款,许可程序将中止。

**5** 单击 **"** 自动 **"** 选项卡。

#### **6** 选择 **"** 下载先前创建的许可证 **"**,然后单击 **"** 下载激活的许可证 **"**。

此时将创建一个许可证文件,并下载到您的计算机的 FlexLM 文件夹中。

重要提示

尝试下载许可证文件时如果出现问题,请转至:

<http://activation.efi.com>,并按照屏幕上的说明生成许可证文件。通过电子邮件或 保存到计算机特定位置,您可以收到激活网站生成的许可证文件。要安装许可证文 件,执行第1至[4](#page-11-3)步。然后,在"手动"选项卡中,单击"安装许可证"并浏览找 到许可证文件。

- **7** 单击 **"** 完成 **"** 以退出激活向导。
- **8** 重新启动计算机。

Fiery proServer 重启。

# <span id="page-12-0"></span>保存您的 **Fiery proServer** 配置

设置完您的 Fiery proServer 系统之后, 建议您进行以下操作:

• 将 Fiery XF 系统的备份保存至 USB 驱动器、网络共享或者外部硬盘驱动器。有 关详细信息,请参阅第9页的"备份 [Fiery proServer](#page-8-0) 系统"。

系统备份可以让您在出现问题时将系统恢复至早期状态。备份过程做多需要一 小时,具体取决于使用的备份介质和作业数据量。

• 将 Fiery XF 许可证文件的备份保存至网络共享或者可移除的介质驱动器。许可 证文件位于 Fiery proServer 中的 C:\Program Files (x86)\FlexLM。

备份许可证文件使网站管理员可以在将 Fiery proServer 恢复至出厂状态后重新 激活 Fiery XF 许可证。另外,您可从激活网站再次下载许可证。有关详细信 息, 请参阅第 12 页的"重新安装 [Fiery XF](#page-11-0) 许可证"。

• 将授权访问代码 (EAC) 和所有 Fiery proServer 附带的介质保存在安全的位置, 以便维修人员在以后的服务请求中可进行访问。

System Software DVD 和授权访问代码允许您从头开始重新安装 Fiery proServer。

# <span id="page-13-0"></span>防病毒软件

Fiery proServer 并没有预先安装防病毒软件。在生产环境下,文件常常与客户进行 交换,强烈建议您选择安装一种防病毒程序。

安装防病毒程序时,请确保以下网络端口未被阻止,因为 Fiery XF 的特定功能需 要使用这些端口:

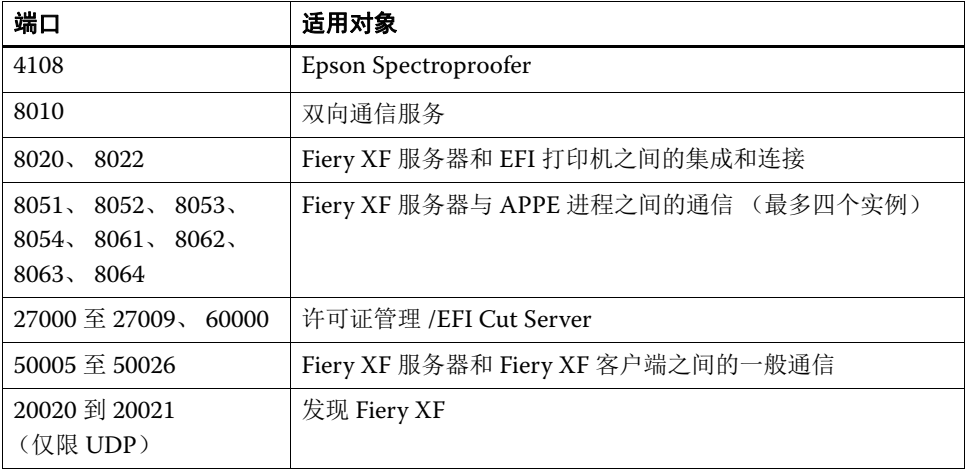

如果您要安装防病毒程序,建议您不要禁用病毒检测作业。

# <span id="page-13-1"></span>网络桥接

Fiery proServer 上的网络桥接可创建到打印机的专用 1 GB 网络连接。它将到此打 印机的网络流量与印前网络分离,用于打印到文件工作流程或 Fiery XF 工作流程 中,其中后一种工作流程为 EFI 打印机双向通信而设置。其他打印机可连接至印前 网络。

所有 Fiery proServer 都配置用来桥接 Fiery proServer 上的两个网络适配器:

- 下部的以太网端口为喷墨打印机提供一个可选的独立网段。如果 Fiery proServer 和喷墨打印机都在公司网络上, 则不需要使用此端口。但是, 如果您 希望在 Fiery proServer 与喷墨打印机之间建立一个独立网络连接,则用电缆从 下部以太网端口连接到喷墨打印机。不需要交叉电缆。
- 上部的以太网端口必须连接至印前网络。不要将下部的以太网端口连接至印前 网络,因为这可能会导致严重的网络问题。如果您正在使用 DHCP, 则网络适 配器可能已正确配置。如果正在 Fiery proServer 上使用静态 IP 地址,则需要重 新配置网络适配器,如下所述。

设置 **FIERY PROSERVER** 网络配置

- **1** 将鼠标指针移动至屏幕左下角以看到 **Windows** 图标。
- **2** 右键单击 **Windows** 图标,然后单击 **"** 控制面板 **"**。
- **3** 单击 **"** 网络和 **Internet"**,然后单击 **"** 网络和共享中心 **"**。

Internet 访问类型表明是否启用网络桥接。

**4** 单击 **"** 更改适配器设置 **"**。

" 本地连接 " 表示下部的以太网端口 (对于打印机)。 " 本地连接 2" 表示上部的以 太网端口 (对于印前网络)。

**5** 双击网络桥接图标。

" 网络桥接状态 " 窗口显示。

**6** 单击 **"** 属性 **"**。

" 网络桥接属性 " 窗口显示。

- **7** 在 **"** 适配器 **"** 下,选择 **"** 本地连接 **"** 来配置打印机的网络。
- **8** 在 **"** 此连接使用以下项目 **"** 下,选择 **"Internet** 协议版本 **4 (TCP/IPv4)"**。然后单击 **"** 属性 **"**。 "Internet 协议版本 4 (TCP/IPv4) 属性 " 窗口显示。
- <span id="page-14-0"></span>**9** 在 **"** 常规 **"** 选项卡上,配置打印机的设置。

如果想要通过 DHCP 分配 IP 地址, 则无需进行任何更改。建议使用静态 IP 地址。 要分配静态 IP 地址,请选择"使用以下 IP 地址",然后输入打印机的 IP 地址。

- **10** 单击 **"** 确定 **"** 返回 **"** 网络桥接属性 **"** 窗口。
- **11** 在 **"** 适配器 **"** 下,选择 **"** 本地连接 **2"** 来配置印前网络的网络。然后单击 **"** 属性 **"**。
- 12 在"常规"选项卡上,配置印前网络的设置。

如果想要通过 DHCP 分配 IP 地址, 则无需进行任何更改。建议使用静态 IP 地址。 要分配静态 IP 地址,请选择"使用以下 IP 地址",然后输入网络的 IP 地址。

- **13** 单击 **"** 确定 **"** 并关闭所有窗口。
- 14  如果使用,在打印机上,使用您在 [步骤](#page-14-0) 9 中设置的静态 IP 地址来配置打印机网络设置。

现在您可以从 Fiery proServer 和印前网络连接至打印机。

### 永久删除网络桥接

每次启动 Fiery proServer 时, 将自动建立网络桥接, 即使您在 Windows 控制面板 中手动删除了网络桥接。如果不打算使用到打印机的专用链接,永久禁用网络桥接 的唯一方法是编辑 SystemSettings.ini 文件。

- **1** 将鼠标指针移动至屏幕左下角,然后单击 **Windows** 图标。
- **2** 单击屏幕左下角的向下箭头。在 **"Windows** 附件 **"** 中,右键单击 **"** 记事本 **"**,然后单击 **"** 以 管理员身份运行 **"**。
- **3** 当询问您是否允许以下程序更改这台计算机时,请单击 **"** 是 **"**。

记事本启动。

**4** 按 **<Ctrl>+<o>**。

将显示 " 打开 " 窗口。

- **5** 将文件视图从 **"** 文本文档 **(\*.txt)"** 更改为 **"** 所有文件 **"**。
- **6** 浏览至 **C:\WINDOWS\OEM\Branding** 文件夹,打开 **SystemSettings.ini** 文件。
- **7** 将 **"NetworkConfig = Bridge"** 行更改为 **"NetworkConfig = Independent"**。
- **8** 在 **"** 文件 **"** 菜单上,单击 **"** 保存 **"**。
- **9** 重新启动计算机。

# <span id="page-15-0"></span>故障排除

以下部分介绍 Fiery proServer 可能出现的常见问题的原因,并建议解决它们的方 法。

# 检查 **Fiery proServer** 配置

本节介绍如何快速检查确定问题不是错误的 Fiery proServer 配置造成的。

验证以下情况:

#### **Fiery proServer** 正常启动。

在启动过程中,如果听到 4 声哔哔声, 然后是 3 声, 接着是 1 声, 最后是 2 声, 则 可能是内存出现了问题。请与您的授权服务 / 支持中心联系。

### **Fiery XF Control** 图标为绿色,表示 **Fiery XF Control** 正在运行。

Fiery XF Control 图标位于 Windows 系统托盘中。如果该图标为红色, 则尝试以 下操作:

#### ❑ 右键单击该图标,然后从快捷菜单中选择 **"Fiery XF Server** 启动 **"**。

查看在 Fiery XF 搜索加密狗和许可证时出现的 "Fiery XF Control" 对话框。

如果找到加密狗,该对话框会显示加密狗 ID 并继续搜索许可证。

- 如果找到加密狗和许可证,对话框将关闭并且 Fiery XF Control 图标变为绿色。
- 如果未找到加密狗和许可证,对话框将关闭并且 Fiery XF Control 图标保持红 色。验证 Fiery XF 加密狗已如下所述牢固连接,然后重新选择 "Fiery XF Server 启动";如果 Fiery XF Control 图标仍为红色,则可能需要重新安装 Fiery XF 许可证,如第12页所述。

#### ❑ 验证 **Fiery proServer** 上没有安装未授权软件。

第三方应用程序不受支持,并且可能会导致系统问题。虽然 Fiery proServer 允许 安装防病毒软件,但您只可以在 Fiery proServer 处于空闲模式时 (没有处理或打 印任何作业)才能运行病毒扫描。

### ❑ 验证 **Fiery XF** 加密狗是否存在并牢固连接到 **Fiery proServer** 背面的 **USB** 端口,并且加密狗 **LED** 亮起。

如果加密狗已连接到 USB 端口但加密狗 LED 没有亮起,则尝试执行以下建议的操 作。如果执行某项操作之后问题仍存在,则进入下一个操作。

- 将加密狗连接至 Fiery proServer 背面的另一个 USB 端口。
- 在 Windows 中打开 Device Manager 并验证加密狗驱动程序的安装是否正确。
- 执行 Windows 更新。
- 从制造商的站点重新安装加密狗驱动程序: [ftp://ftp.aladdin.com/pub/hasp/](ftp://ftp.aladdin.com/pub/hasp/Sentinel_HASP/Runtime_%28Drivers%29/Sentinel_HASP_Run-time_setup.zip) [Sentinel\\_HASP/Runtime\\_%28Drivers%29/Sentinel\\_HASP\\_Run-time\\_setup.zip](ftp://ftp.aladdin.com/pub/hasp/Sentinel_HASP/Runtime_%28Drivers%29/Sentinel_HASP_Run-time_setup.zip)
- 获取并连接不同的加密狗。

#### **printer** 的连接已正确配置。

尝试以下操作:

#### ❑ 使用 **Fiery XF** 将测试作业打印至 **printer**。

有关详细信息,请参阅 Fiery XF 联机帮助和 printer 随附的文档。

❑ 重启 **printer**。

如果问题仍存在,可能需要测试和维修 printer。有关详细信息,请参阅 printer 随 附的文档。

#### ❑ 验证特定的打印作业或应用程序是否是故障的肇因。

尝试打印不同的作业或使用不同的打印应用程序。

验证以下情况:

❑ **Fiery proServer** 出现在网络上的计算机列表中。

如果 Fiery proServer 没有出现在网络上的计算机列表中,网络上的另一个设备可 能被分配了相同的以太网硬件地址。

❑ **Fiery proServer DHCP** 设置与客户网络的 **DHCP** 设置匹配。

如果监视器出现 DHCP 错误消息, 则 Fiery proServer 可能正在搜索不存在的 DHCP 服务器。 Fiery proServer 上默认启用 DHCP, 但客户网络可能不使用 DHCP。在此情况下,您需要为 Fiery proServer 配置静态 IP 地址。

如果问题仍存在,请跳至第 19 页的 " [检查接口连接](#page-18-0) "。

#### 显示 **"** 程序数据 **"** 目录中隐藏文件的功能已启用。

您必须能访问 " 程序数据 " 目录中的某些文件才能排除某些故障。

#### 显示隐藏的文件

- **1** 将鼠标指针移动至屏幕左下角以看到 **Windows** 图标。
- **2** 右键单击 **Windows** 图标,然后单击 **"** 控制面板 **"**。
- **3** 将控制面板设为按小图标查看。
- **4** 单击 **"** 文件夹 **"** 徐翔,然后单击 **"** 查看 **"** 选项卡。
- **5** 在 **"** 高级设置 **"** 下,选择 **"** 文件和文件夹 **">"** 隐藏文件和文件夹 **"**,然后单击 **"** 显示隐藏的 文件、文件夹和驱动程序 **"**。
- **6** (可选)取消选择 **"** 隐藏已知文件类型的扩展名 **"**。
- **7** 单击 **"** 确定 **"** 以确认更改。

**JobFolder** 目录是共享的。

JobFolder 目录必须共享才能可以访问 hotfolders。

#### 启用对热文件夹目录的共享

- 1 在 D:\ 盘中, 右键单击 "Jobs" 文件夹并单击属性。
- **2** 在 **"** 共享 **"** 选项卡上,单击 **"** 高级共享 **"**。
- **3** 选择 **"** 共享此文件夹 **"**。然后选择 **"Everyone"**,并单击 **"** 权限 **"**。
- **4** 将权限级别设置为 **"** 读取和更改 **"**,然后单击 **"** 应用 **"**。
- **5** 单击 **"** 确定 **"** 以确认更改,然后关闭所有窗口。

#### 输出文件夹是共享的

Export 目录必须是共享的, printer 才能从 Fiery proServer 访问请求输出文件。

#### 启用对 **OUTPUT** 文件夹目录的共享

**1** 右键单击 **Output** 文件夹,然后单击 **"** 属性 **"**。

根据您的 Fiery proServer 型号, Output 文件夹位于 D:\ 或 E:\ 盘。

- **2** 在 **"** 共享 **"** 选项卡上,单击 **"** 高级共享 **"**。
- **3** 选择 **"** 共享此文件夹 **"**。然后选择 **"Everyone"**,并单击 **"** 权限 **"**。
- **4** 将权限级别设置为 **"** 读取和更改 **"**,然后单击 **"** 应用 **"**。
- **5** 单击 **"** 确定 **"** 以确认更改,然后关闭所有窗口。

## <span id="page-18-0"></span>检查接口连接

本节介绍如何快速检查确定问题不是 Fiery proServer 背面的连接松动造成的。

验证以下情况:

❑ 系统的所有组件和接口电缆都牢固插入 **Fiery proServer** 背面的正确端口。验证连接之后, 重启 **Fiery proServer**。

对于 Fiery proServer 背面的正确端口和连接的图示, 请参阅 《EFI Fiery proServer 简介》。

❑ 电源电缆已插入电源插座,并且 **Fiery proServer** 已启动。

有关详细信息,请参阅第 5 页的 " 启动 [Fiery proServer"](#page-4-0)。如果 Fiery proServer 没 有启动,尝试用新的或经过测试的电缆更换电源电缆。

❑ 网络端口旁的上部 **LED** 开启或闪烁,以指示网络活动。

如果上部的 LED 关闭,验证网络电缆已正确连接到 Fiery proServer 上正确的网络 端口和客户网络上的网络设备。如果问题仍存在,尝试用新的或经过测试的电缆更 换网络电缆。

#### 排除系统软件损坏导致的故障

如果验证 Fiery proServer 配置和连接无法纠正故障,则故障可能是系统软件损坏 导致的。

要纠正该问题,按照第 [10](#page-9-0) 页所述将 Fiery proServer 系统恢复到某个早期状态。